© 2019 Y Soft Corporation a.s. Všechna práva vyhrazena.

Tisk může zastavit vlastník tiskové úlohy nebo správce tiskárny. Klepněte na tlačítko "Zastavit tisk" a přihlaste se.

> Y Soft, YSoft be3D eDee a YSoft SafeQ jsou ochranné známky a/nebo registrované ochranné známky společnosti Y Soft Corporation a.s. v Evropské unii a jednotlivých zemích. Všechny ostatní známky anebo registrované ochranné známky jsou vlastnictvím příslušných vlastníků.

Kdokoliv může zaslat správci upozornění na problém. Klepněte na tlačítko "Upozornit administrátora", přihlaste se, vyberte problém ze seznamu a klepněte na tlačítko "Zvolit".

#### YSOFT.

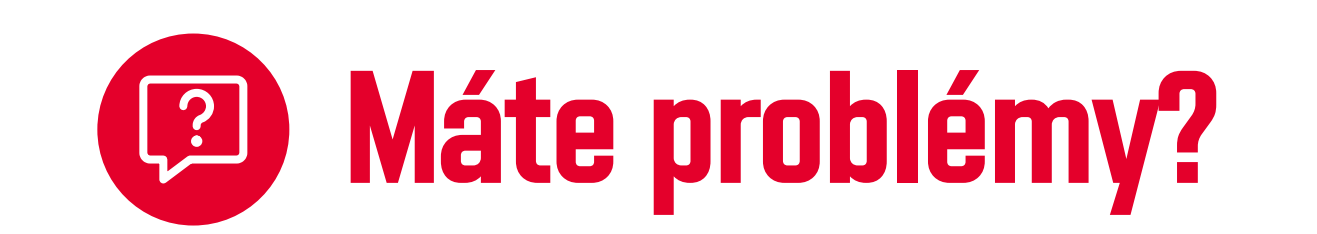

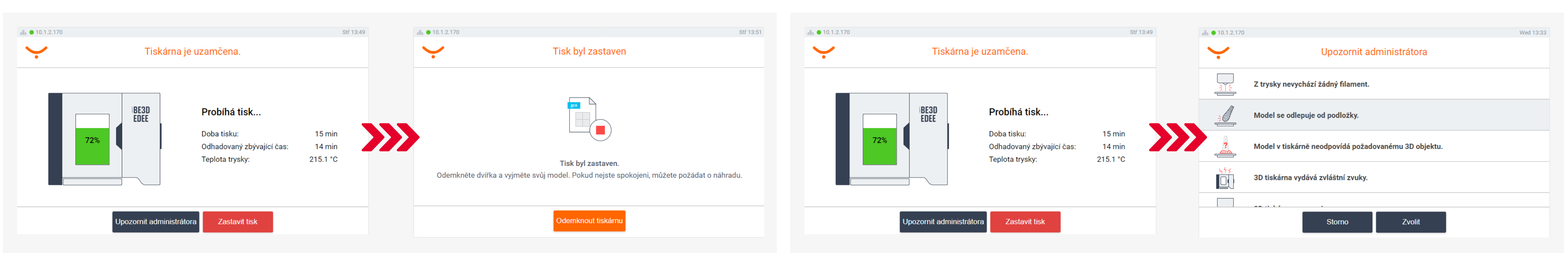

Použijte dokončovací nástroje, aby váš model vypadal co nejlépe.

Nakonec vyčistěte tiskovou podložku, vložte ji zpět do tiskárny a zavřete dvířka.

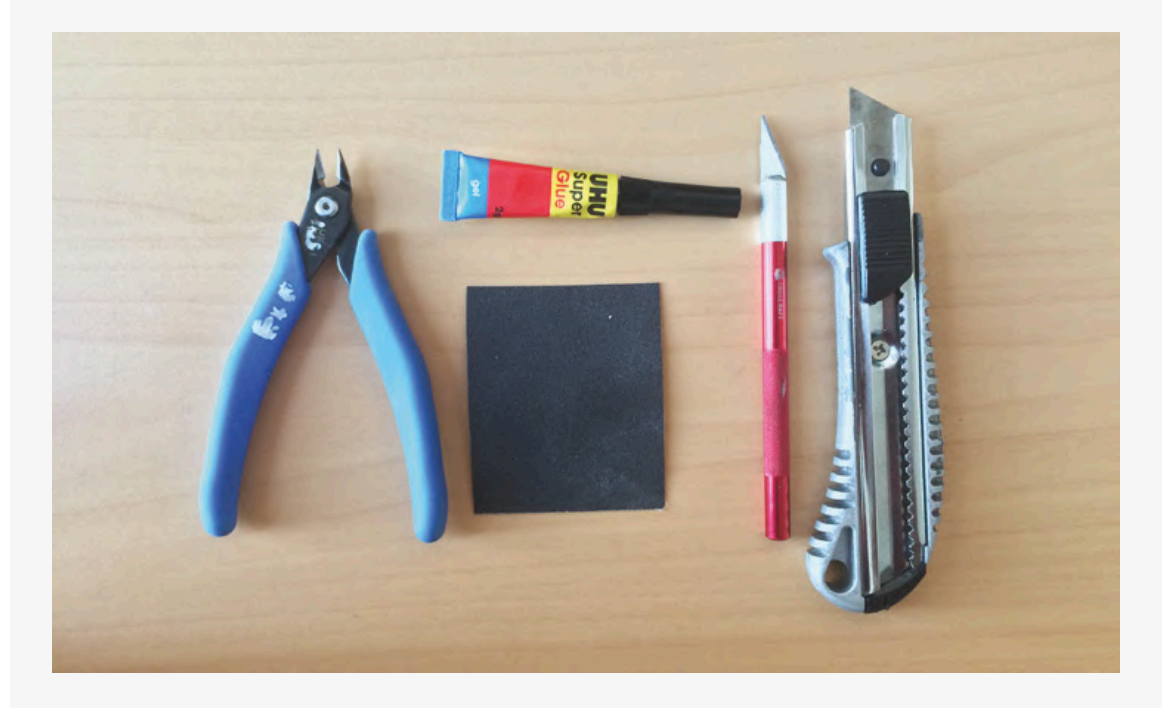

**Plastová tisková podložka:**  Vyjměte tiskovou podložku a mírně ji ohněte, aby se model uvolnil. Pokud se model neodlepí, použijte stojánek k sejmutí modelu a špachtli.

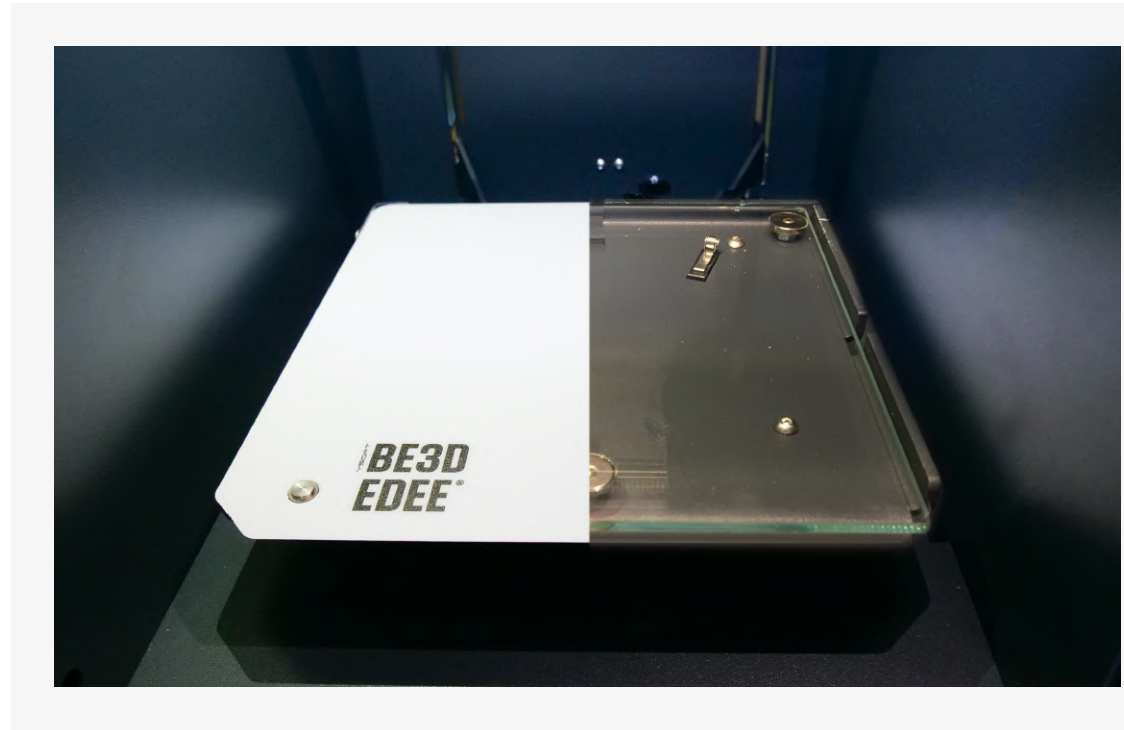

**Skleněná tisková podložka:** Vyjměte tiskovou podložku a použijte stojan na odstranění modelu a špachtli pro odstranění modelu.

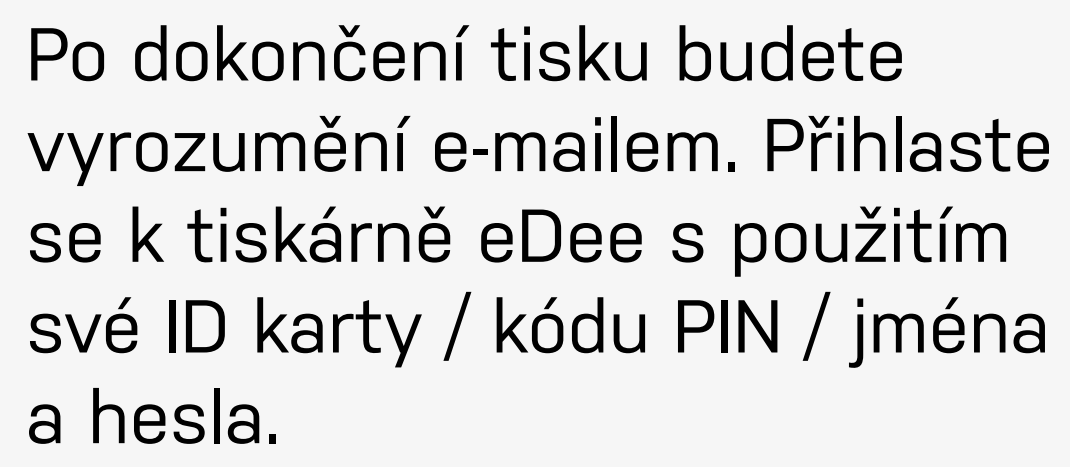

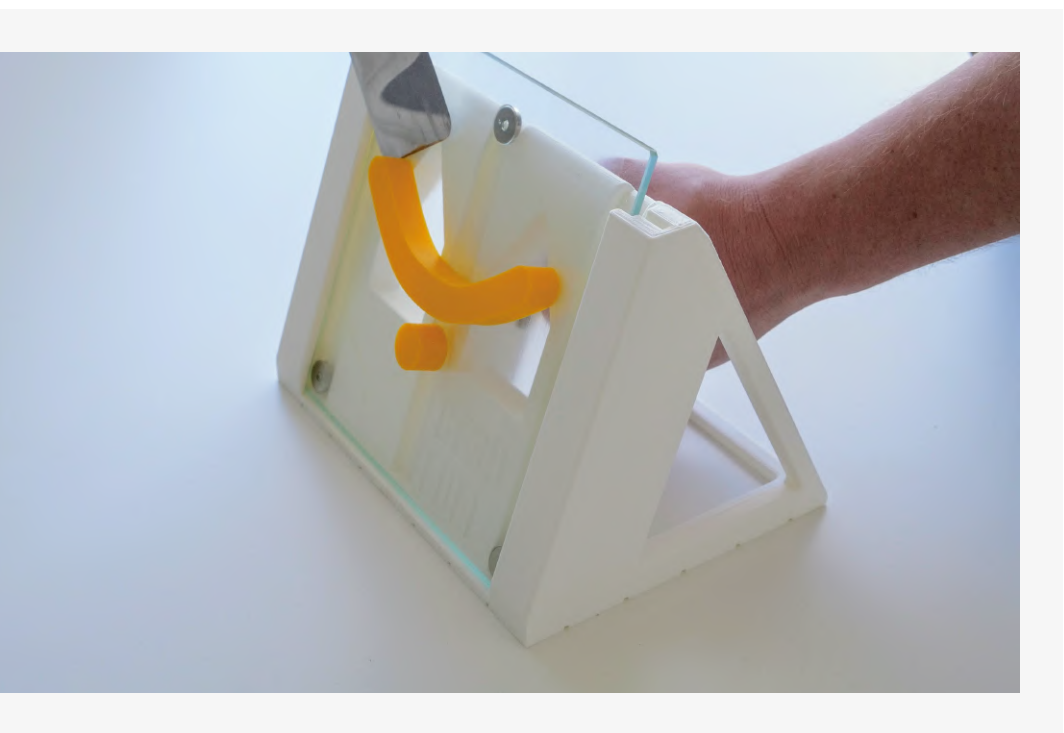

# 3 **Odeberte model z tiskárny eDee**

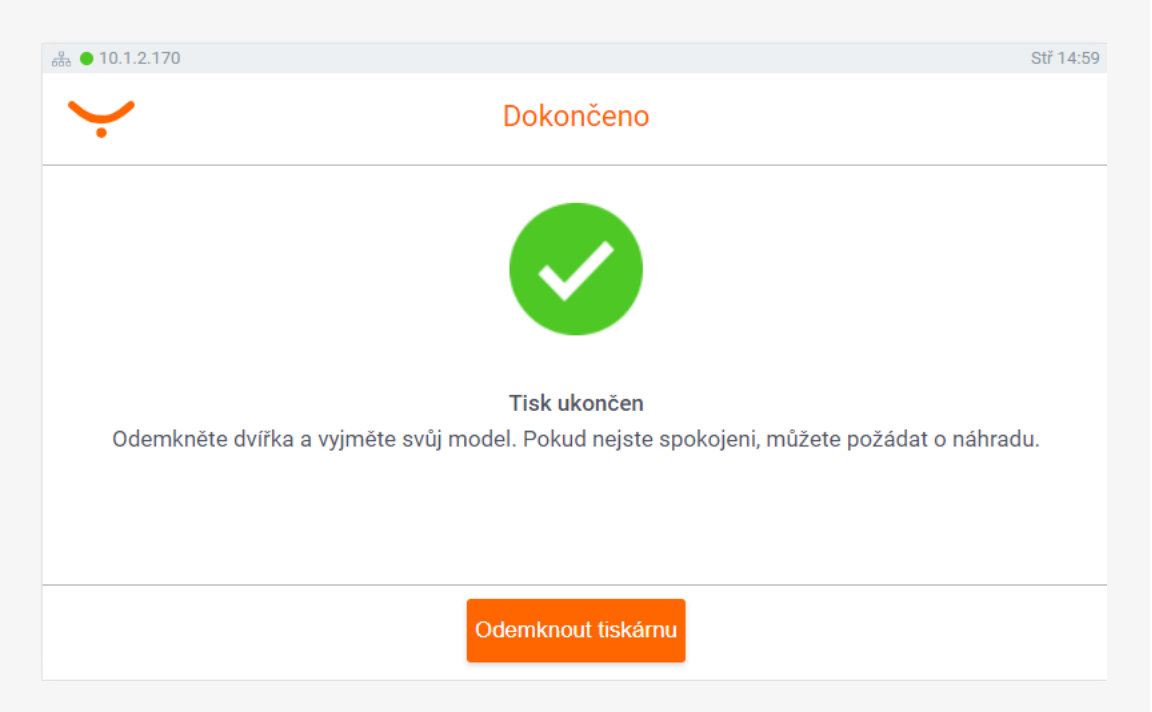

Zavřete dvířka a klepněte na tlačítko "Spustit tisk". Tiskárna se uzamkne a začne probíhat tisk.

**Plastová tisková podložka:**  Použijte dodanou utěrku k očištění podložky. Zkontrolujte, zda je podložka správně vložena do tiskárny (není prohnutá).

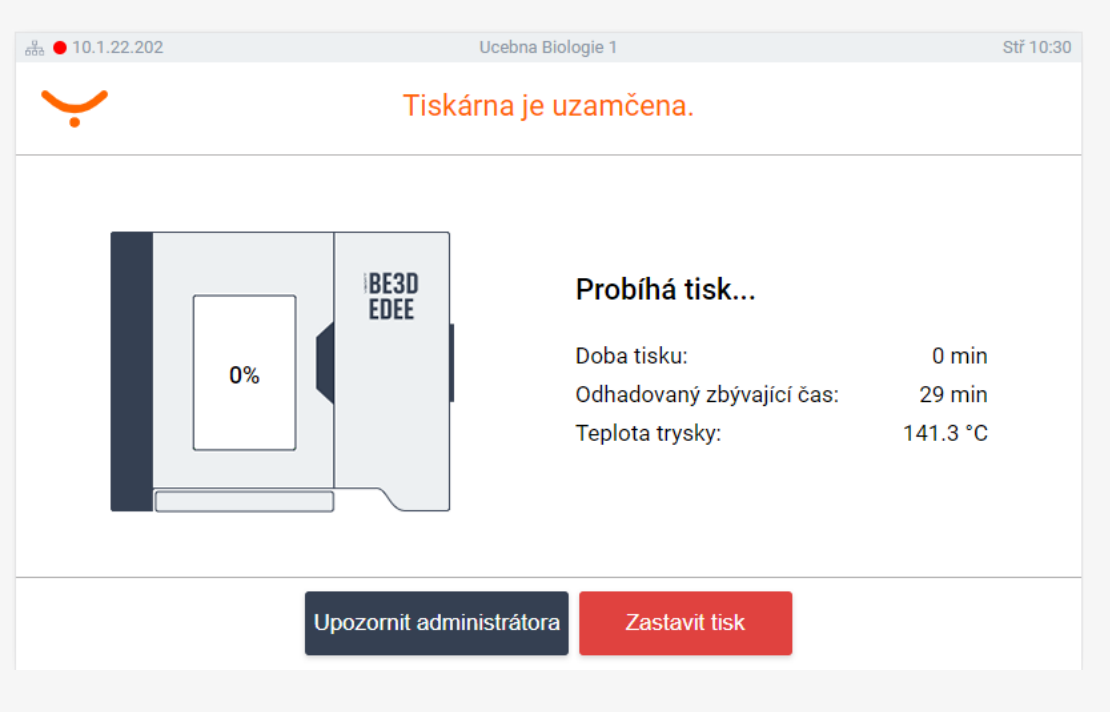

#### **Skleněná tisková podložka:**  Očistěte podložku špachtlí, naneste tenkou vrstvu lepidla

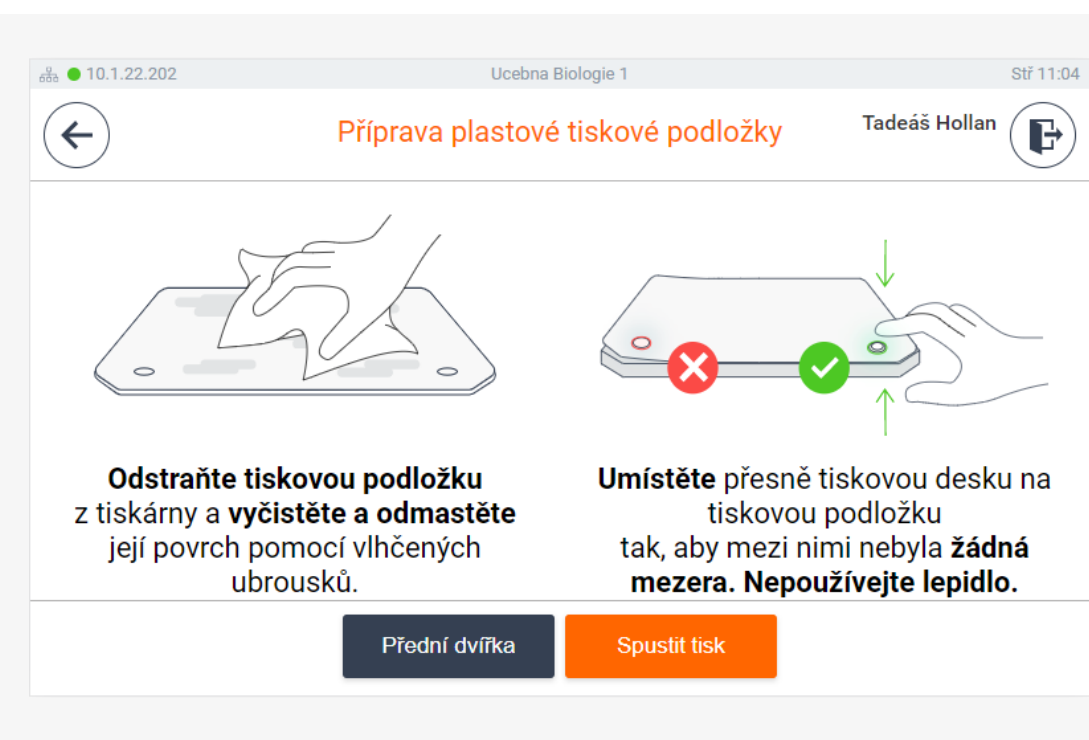

a vložte podložku zpět do tiskárny.

Vyberte model, který chcete tisknout a klepněte na tlačítko "Tisk". Můžete zkontrolovat odhadovanou dobu tisku a další informace.

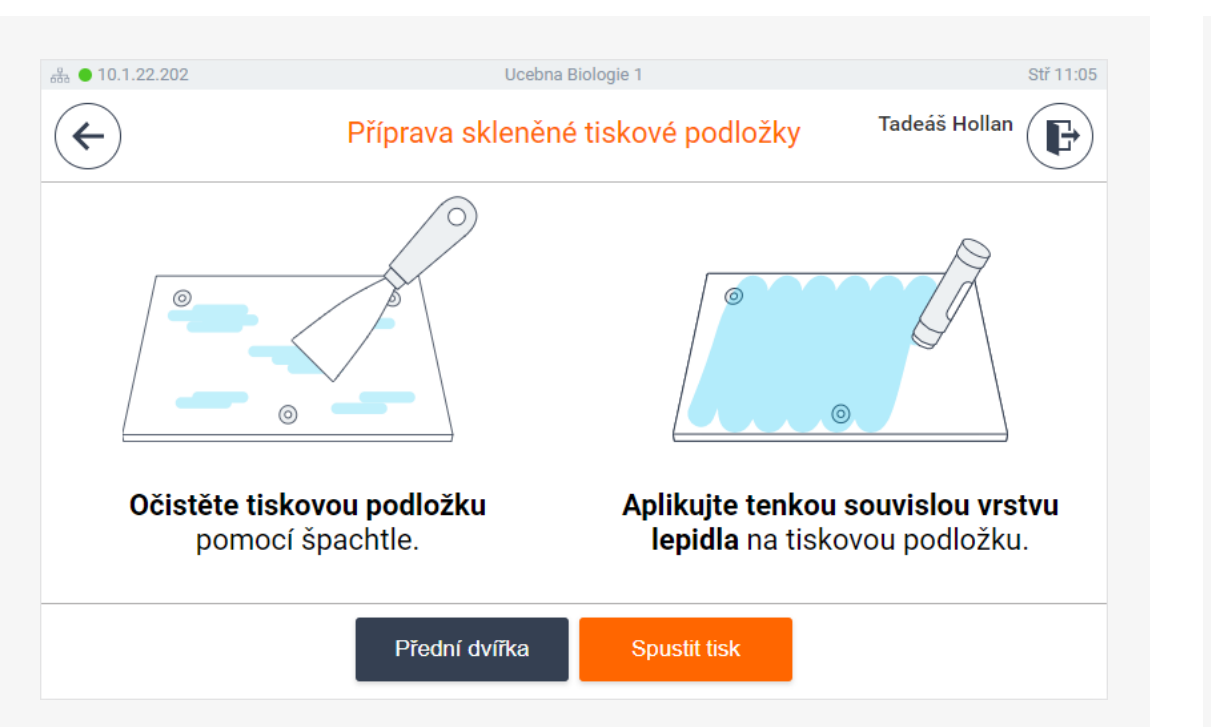

Přihlaste se k libovolné dostupné tiskárně eDee s použitím své ID karty / kódu PIN / jména a hesla.

 $\bigoplus$ Tiskové úlohy Čekající 10 Vytištěno Oblíbená Klicenka kaja ☆ (i) O. Dnes | 30 min model removal stand  $\begin{matrix} \uparrow \\ \downarrow \end{matrix} \quad \begin{matrix} \hat{\mathbf{u}} \end{matrix}$ Dnes | 19 h 30 min ysoft logo velke  $\hat{z}$   $\hat{u}$ Dnes | 4 h 0 min

## 2 **Vytiskněte model na libovolné tiskárně eDee**

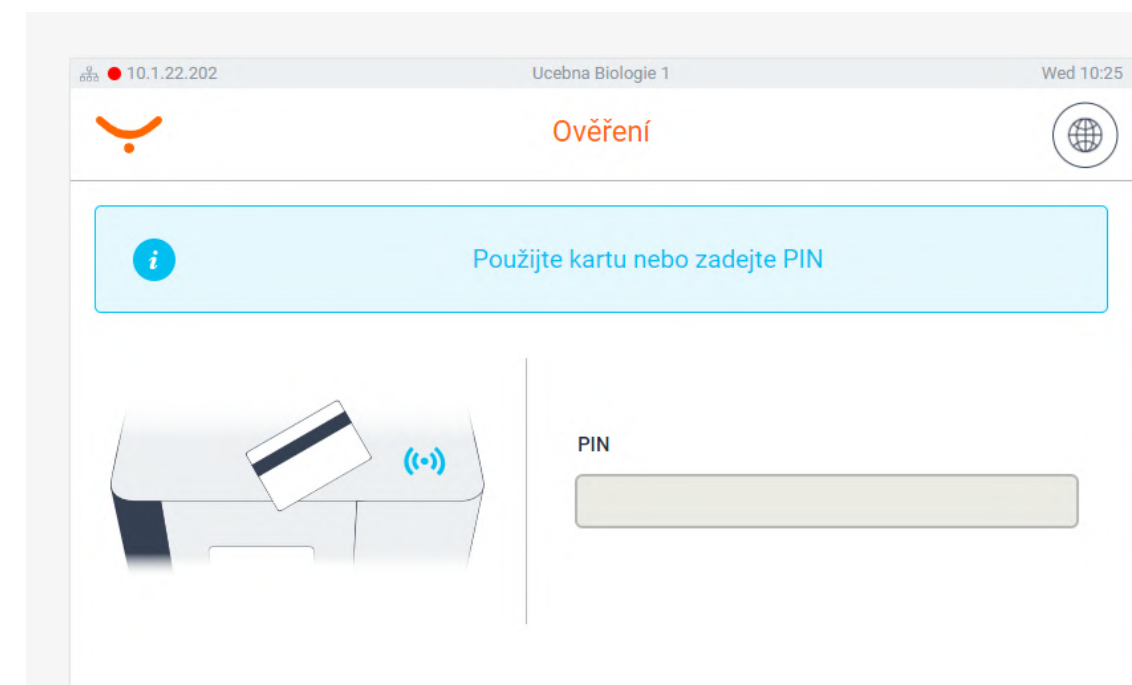

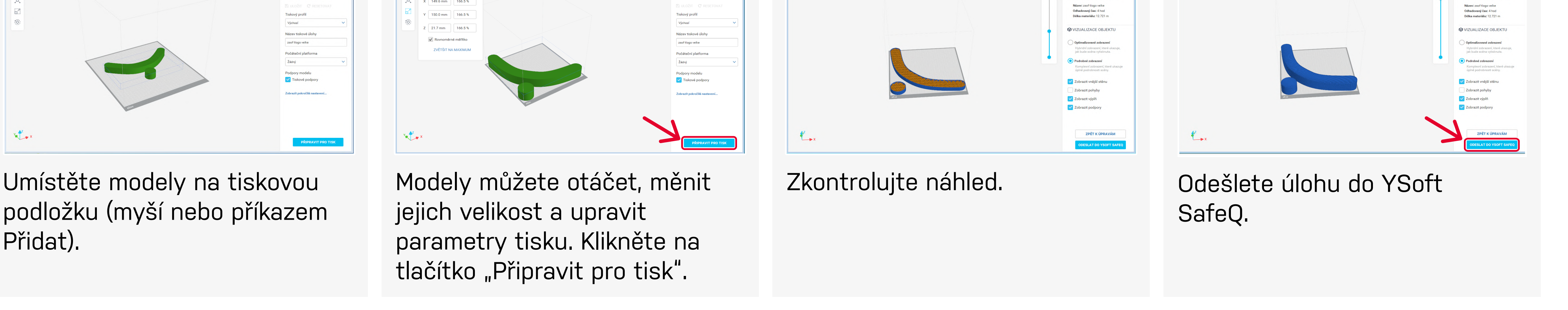

## 1 **Otevřete svůj 3D model v DeeControl a připravte ho na 3D tisk**

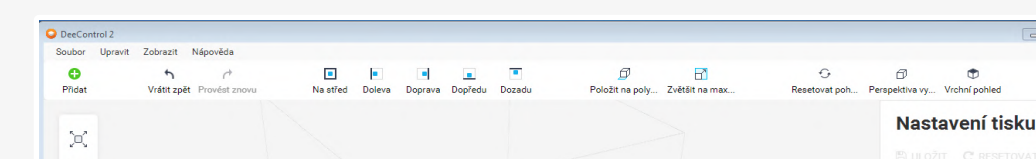

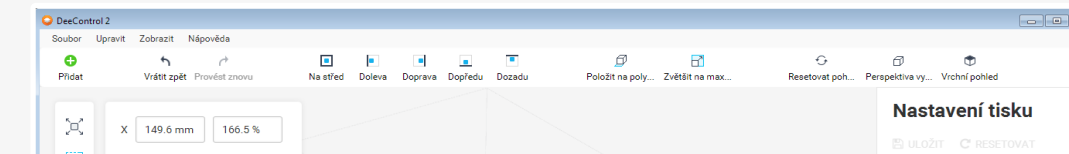

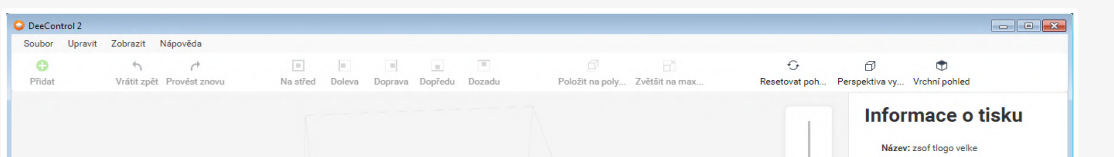

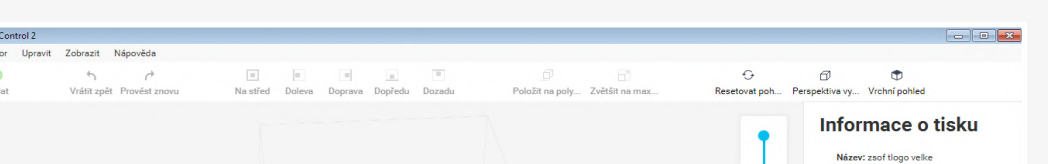

**thingiverse.com pinshape.com myminifactory.com be3dacademy.ysoft.com**

## Vytvořte si vlastní 3D modely<br>
Nechte se inspirovat

online knihovna 3D zdrojů a plánů lekcí 3D tisku pro pedagogy

**Autodesk TinkerCAD®**  Pro začátečníky, online, zdarma

**Autodesk® Fusion 360**  Pro středně pokročilé, pro studenty zdarma

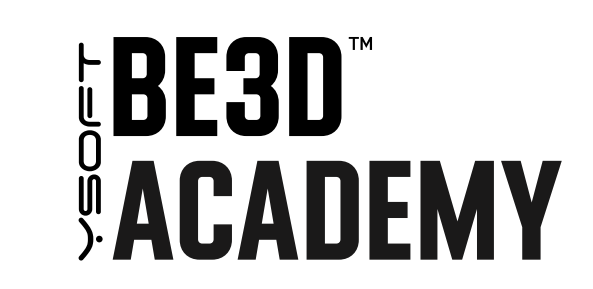

#### **Stáhněte si hotové 3D modely z webových stránek**

Vyzkoušejte některé online nástroje zdarma

# **JAK ZAČÍT S 3D TISKEM**